#### リタニカ クイックガイド キ学校版 for まなびポケット コ. トップ画面構成 スク ールエディション

#### **■ トップ画面構成**

トップ画面は、検索ボックスやテーマ別メニューなどで構成されています。目的に合った方法で、調べたい情報にたどりつくこ 。とができます

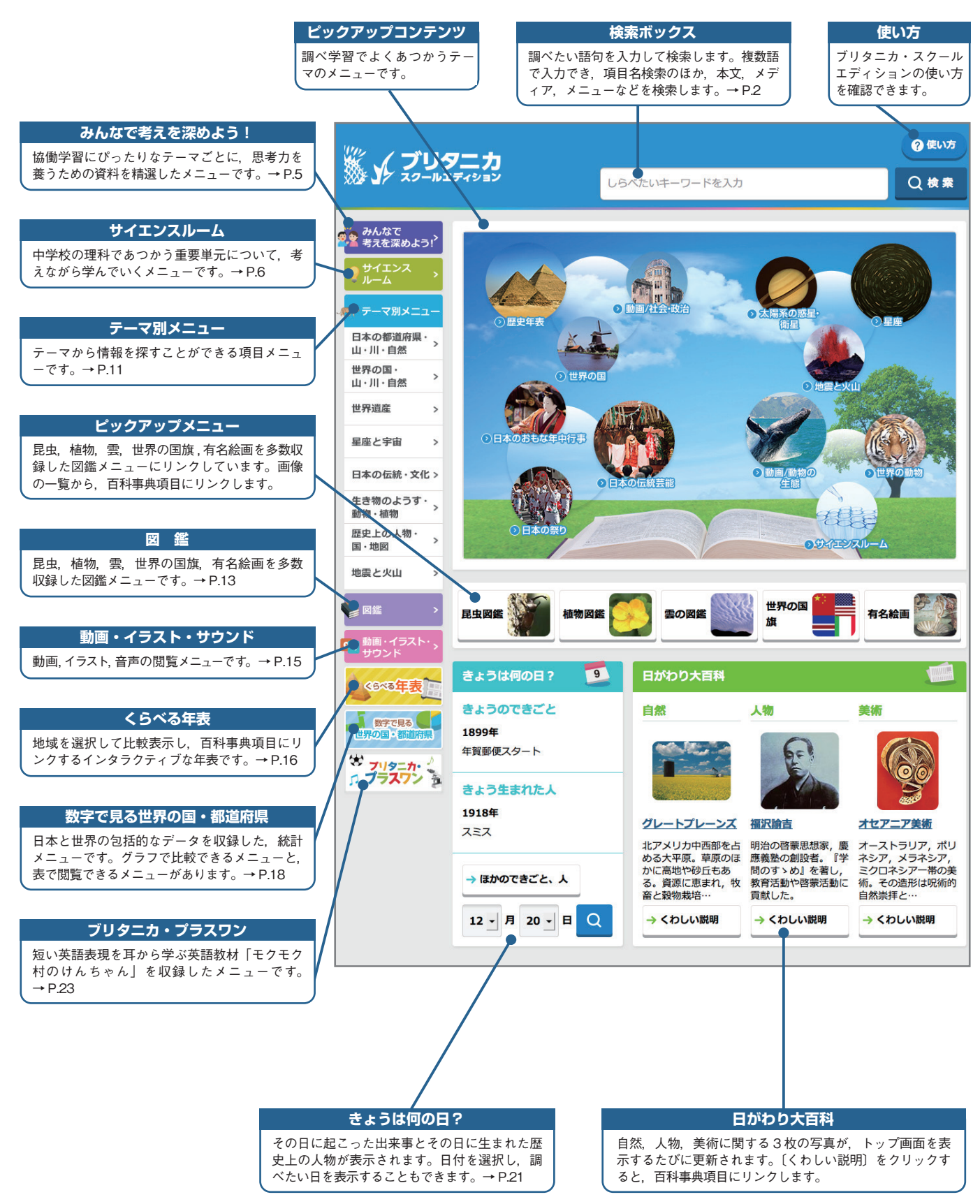

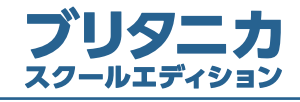

■ 検索ボックスの使い方

※ メ ブリタニカ

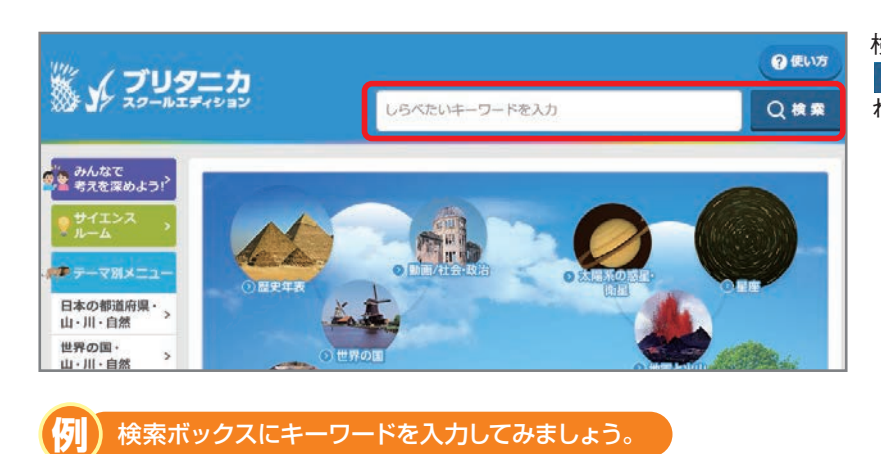

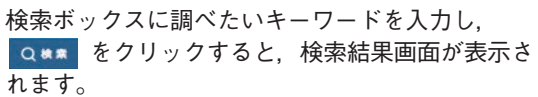

「リサイクル」と入力すると、"リサイクル"が項目名 に含まれる項目の候補が表示されます。 これらの候補を選択し、検索することもできます。

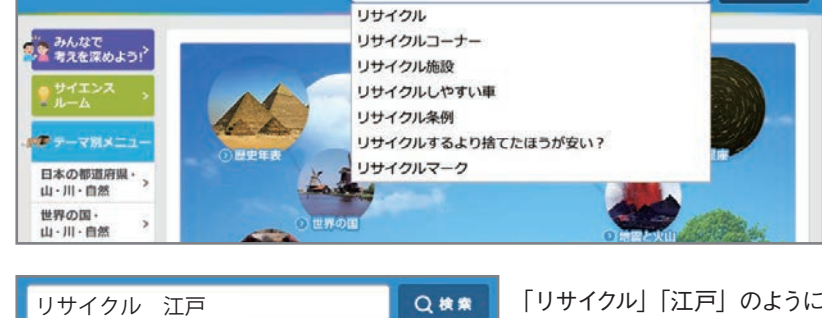

リサイクル

「リサイクル」「江戸」のように、複数のキーワードを入力することもできます。

◎使い方

**Q** 表案

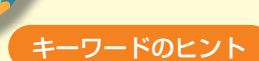

検索をしても調べたい項目が表示されなかったときは、キーワードの表記を見直してみましょう。

- ・漢字、ひらがなの表記を変えてみましょう。 例 埋立地→うめたてち
- 。同じ意味を表すほかの言葉に言いかえてみましょう・ 例 汚れた水→水質汚染

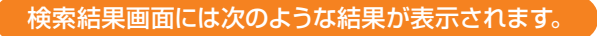

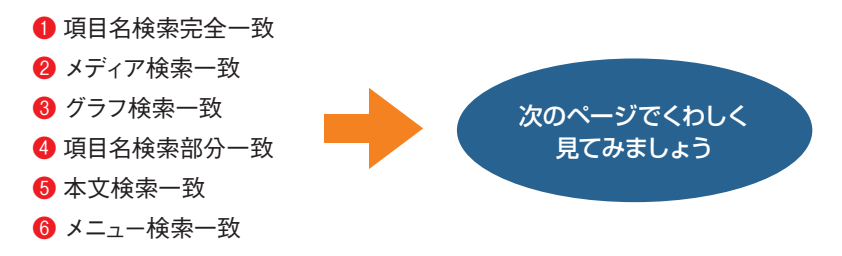

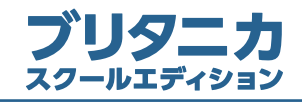

#### ■ 検索結果画面の見かた

検索結果画面には、次のような検索結果が表示されます。

- 1 項目名検索完全一致 ………… 入力したキーワードと項目名または項目内容が、完全に一致する百科事典項目
- 2 メディア検索一致……………… 入力したキーワードに関連する画像、動画、音声、イラスト、ワークシート
- ❸ グラフ検索一致 ……………… 入力したキーワードに関連する 「くらべる統計」内のグラフ
- 4 項目名検索部分一致 ………… 入力したキーワードと項目名の一部が一致する百科事典項目
- 5 本文検索一致 ………………… 入力したキーワードが項目の本文中にある百科事典項目
- 6 メニュー検索一致 ……………… 入力したキーワードが収録されているメニュー

## $\pmb{\textcolor{black}{\%}}$ )「北海道」で検索したときの検索結果画面

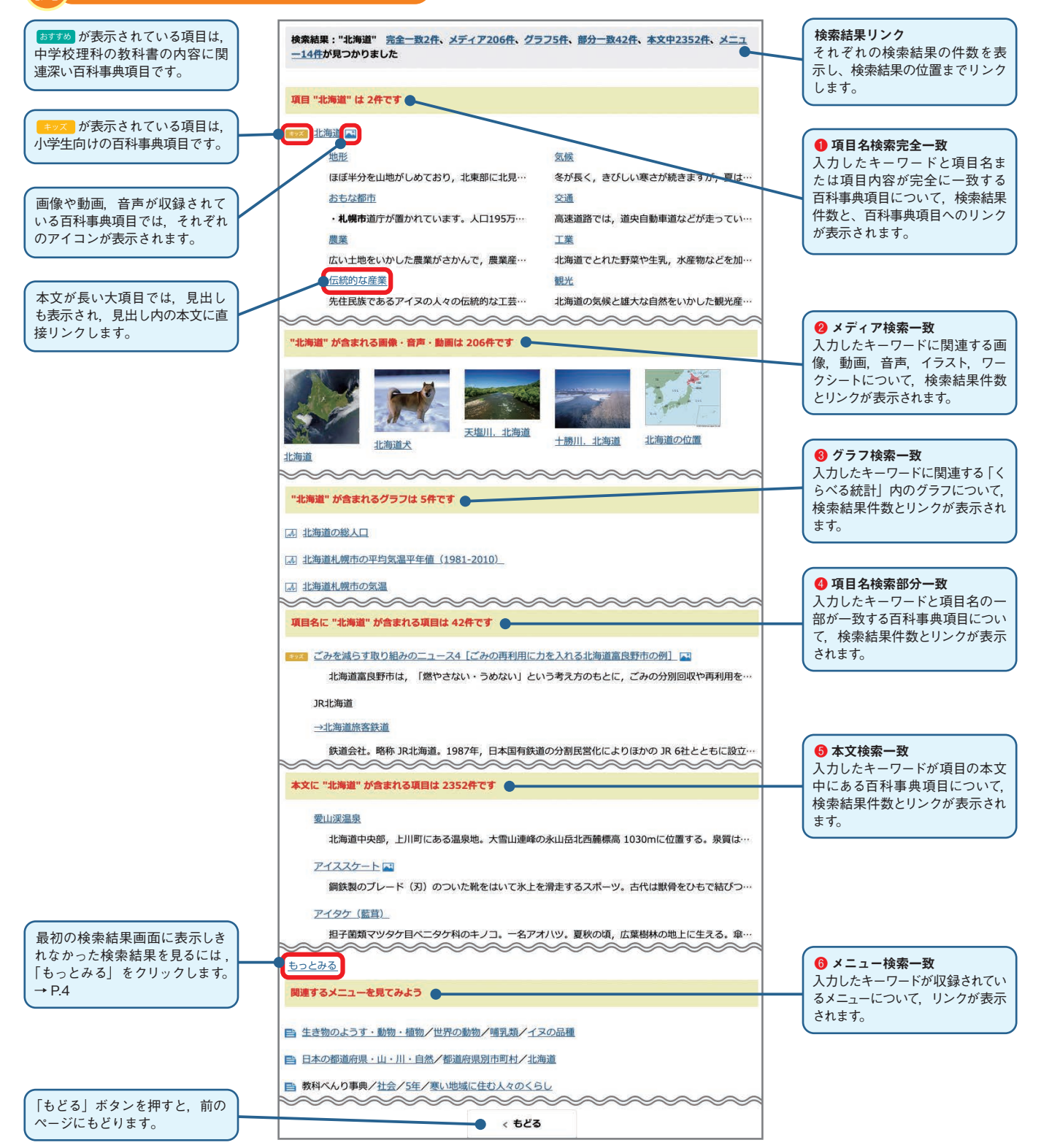

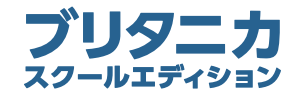

医学

哲学·宗教 数学·理科 スポーツ・レジャー・趣味

世界地名 人名

社会・統計・地理学 教育·家政 日本地名

アイヌ語を伝える取り組み

#### ■ 検索結果「もっとみる」画面の見かた

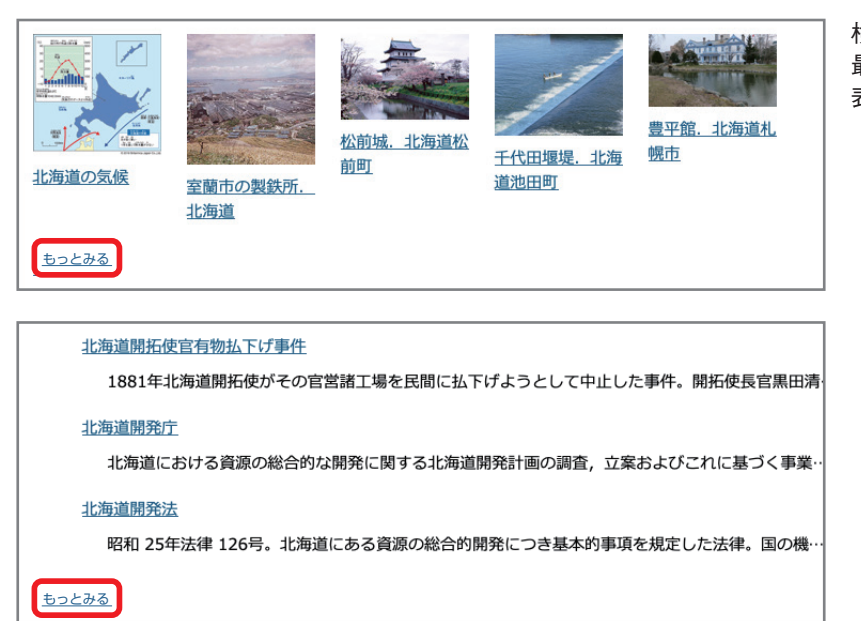

#### 「もっとみる」画面からは、検索結果を分野でしぼりこむことができます。

-ド (刃) のついた靴をはいて氷上を滑走するスポーツ。古代は獣骨をひもで結びつ

フケ目ベニタケ科のキノコ。一名アオハツ。夏秋の頃、広葉樹林の地上に生える。傘

首に居住する少数民族。かつては北海道、サハリン (樺太), 千島に住み、それぞれ

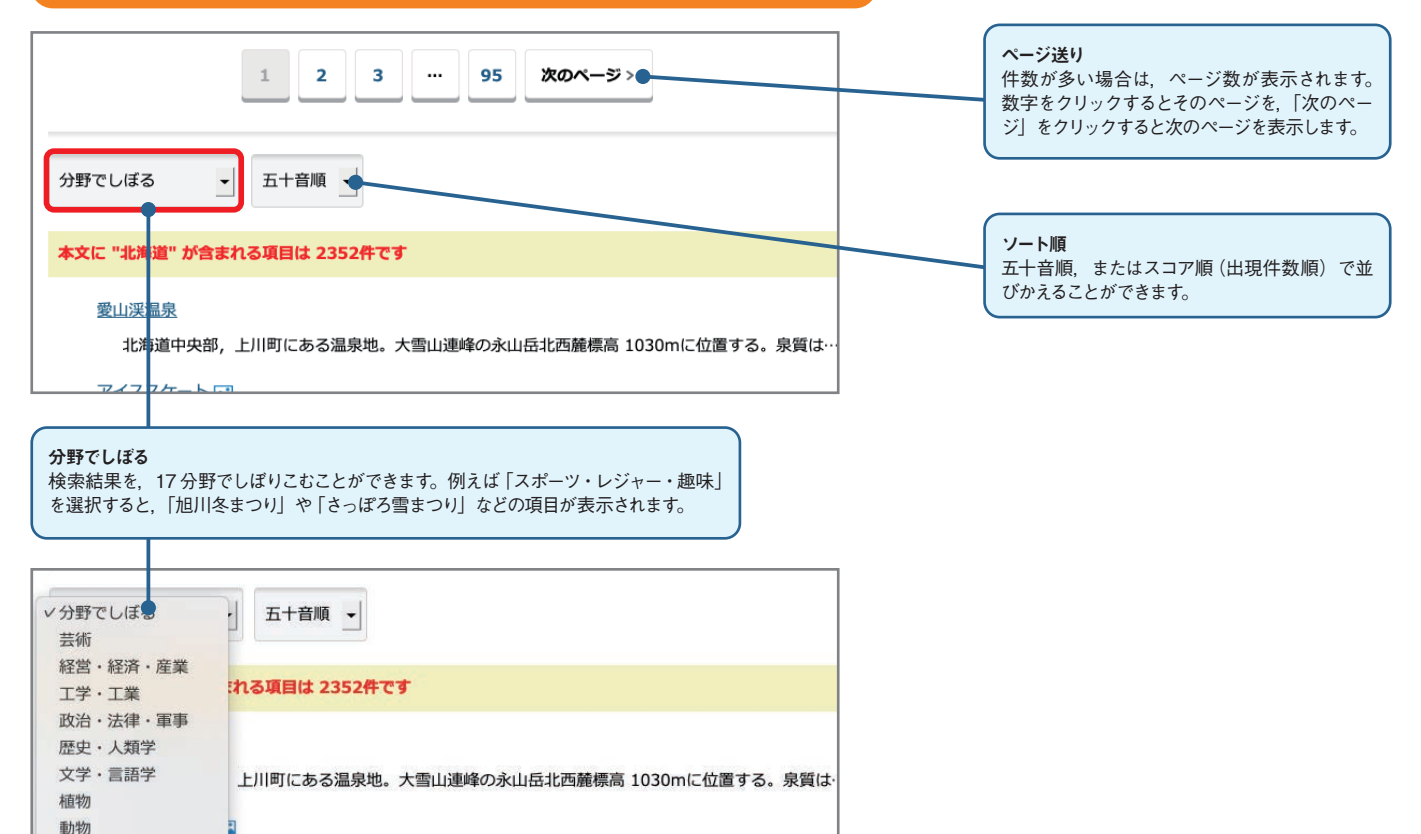

検索結果画面の「もっとみる」をクリックすると、 最初のページでは表示しきれなかった検索結果を 。表示することができます

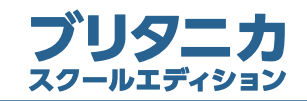

5. 「みんなで考えを深めよう!!の使い方

しらべたいキーワードを入力

ホーム > みんなで考えを深めよう!

※ メ ブリタニカ

し、<br>2全 考えを深めよう!<sup>></sup>

◎ 使い方

 $Q$ **RER** 

 $Q$  **x** 

◎源作方法

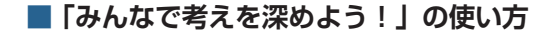

「みんなで考えを深めよう!」では、答えが1つではないテー マについて、じっくり考えを深めるための資料を厳選していま す。教科の単元のまとめや総合的な学習の時間を使って、協働 学習を実践するのにぴったりのメニューです。先生機では、収 録されている資料を、先生ご自身で選択·表示することができ

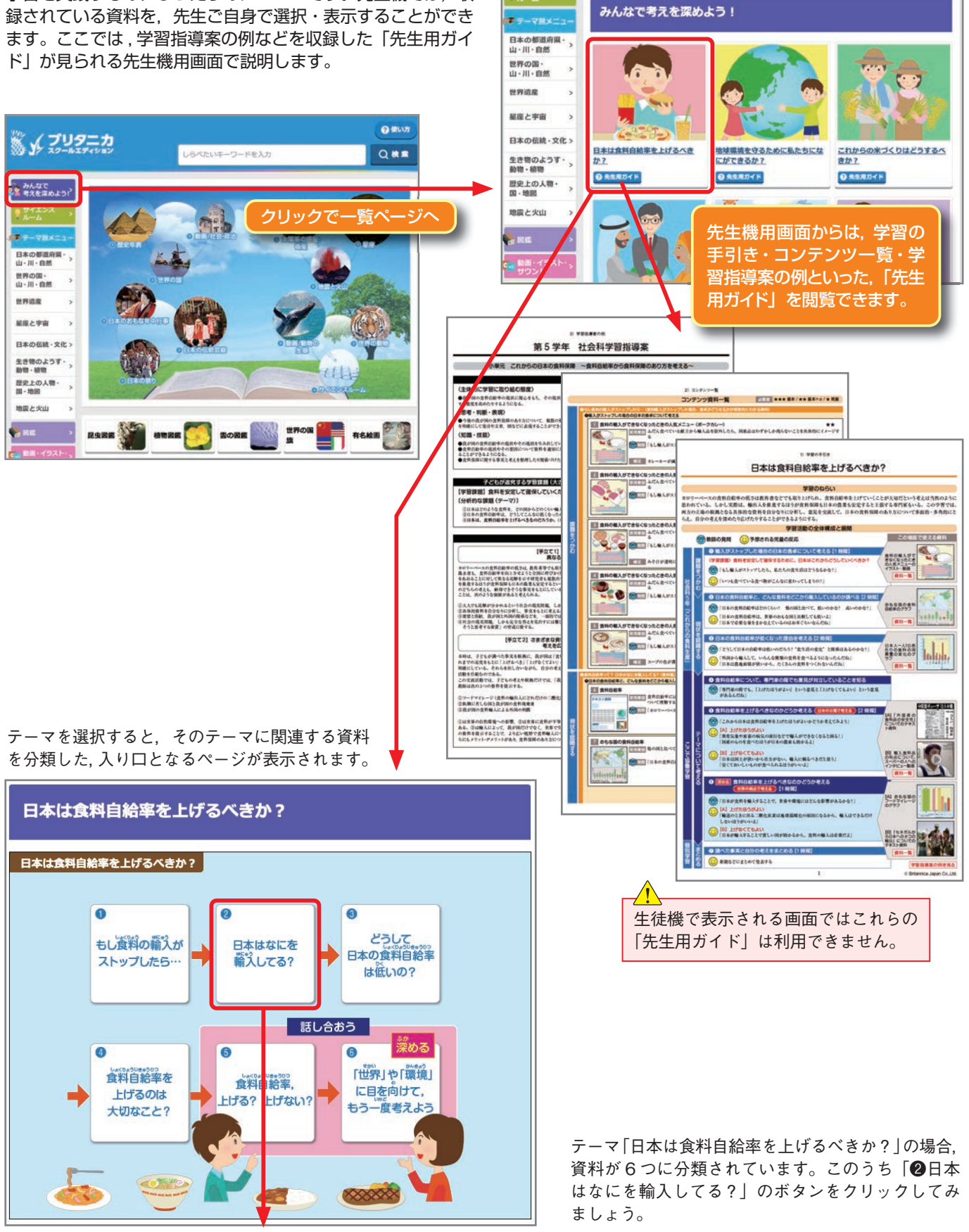

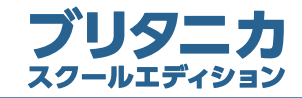

#### ■「サイエンスルーム| の使い方

中学校の理科で扱う重要単元について、考えながら学んでいくメニューです。順を追って疑問を解決し理解するように構成され 。ています

生徒自らが興味・関心に応じて自分のペースで学習を進めていくこともできますが、一斉授業に取り入れて活用することも可能 です。ここでは一斉授業での活用例を紹介します。

#### **先生の事前準備①**

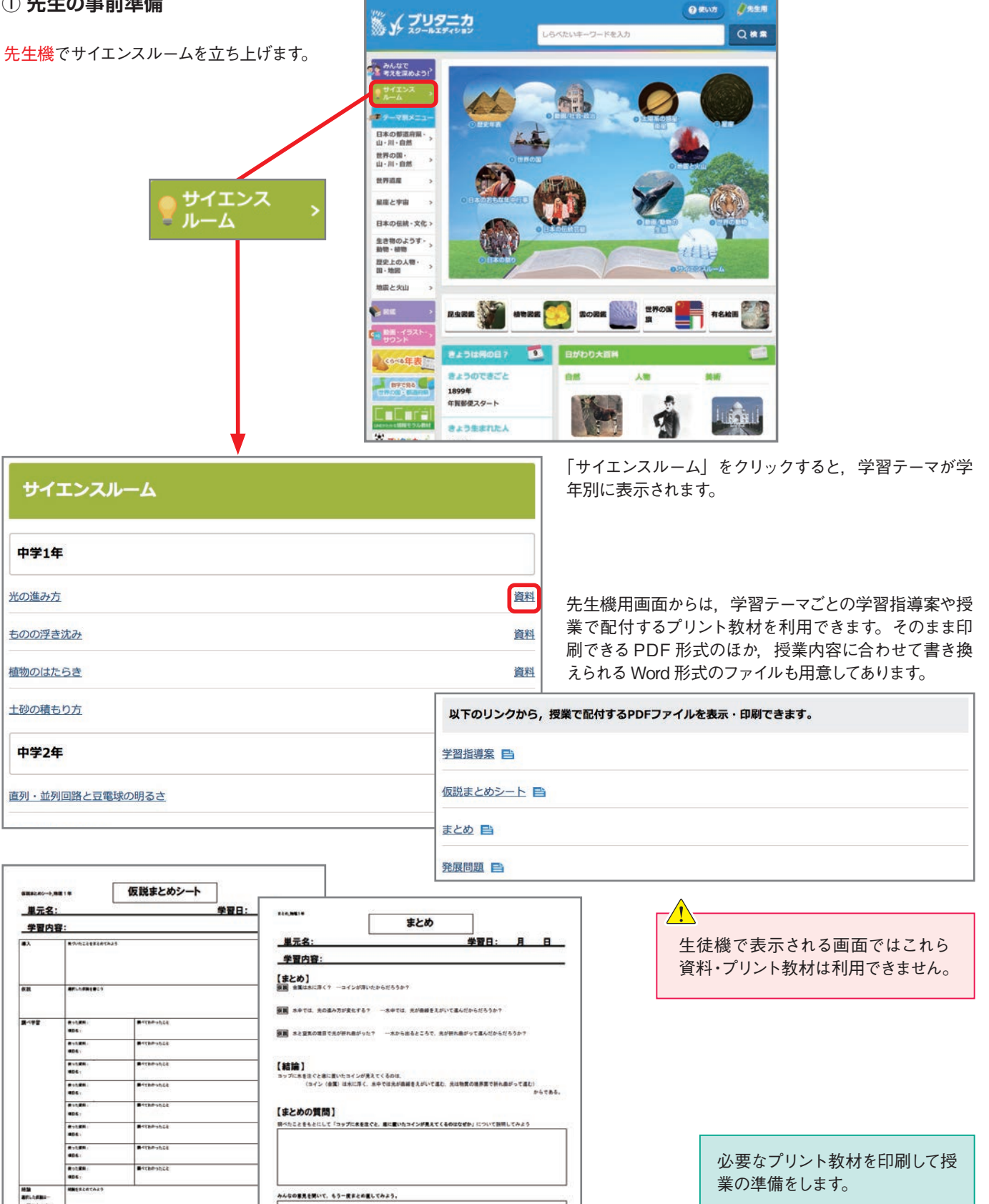

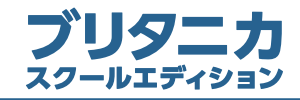

学習テーマ名をクリックすると、それぞれのメニューの

[導入] 画面が表示されます。

#### **(2) 授業 [導入] [問題提起] [仮説]**

プロジェクタや電子黒板を使い、サイエンスルームを提示します。この段階では、必ずしも生徒がコンピュータを使う必要はないので, 。普通教室でも授業が可能です

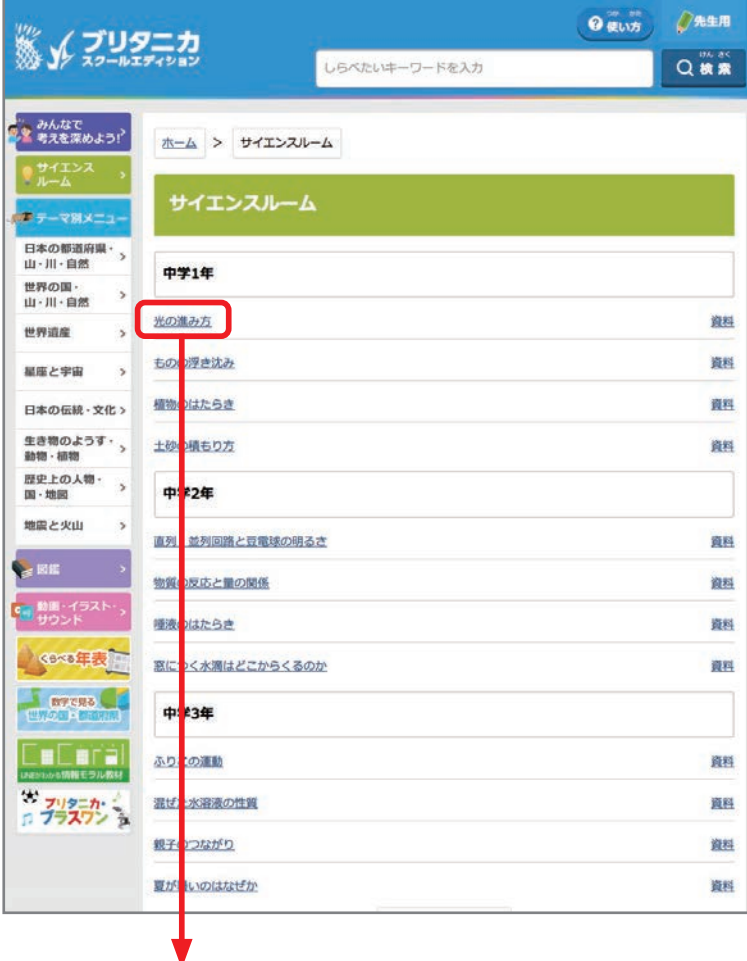

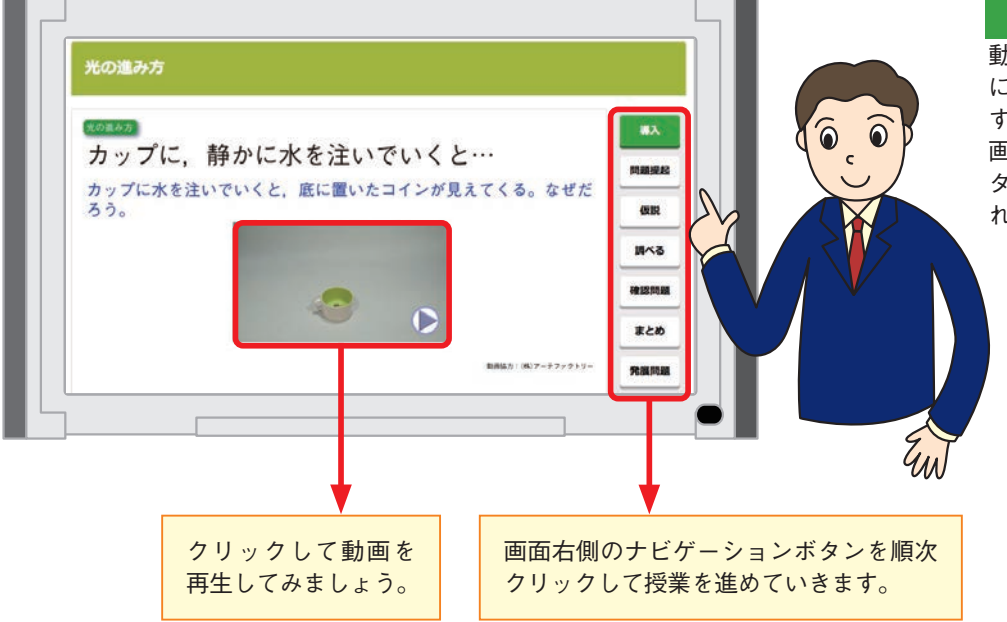

導入]

動画を使用して、学習テーマの課題 にかかわるさまざまな現象を示しま す。サムネールをクリックすると,動 画再生画面が表示されます。再生ボ タンをクリックすると,動画が再生さ 。れます

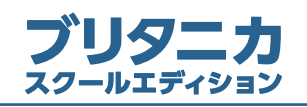

m

ましかった<br>ましくなかった -

--

<br>みんなの意見を聞いて、もう一度だとのなおしてみよう

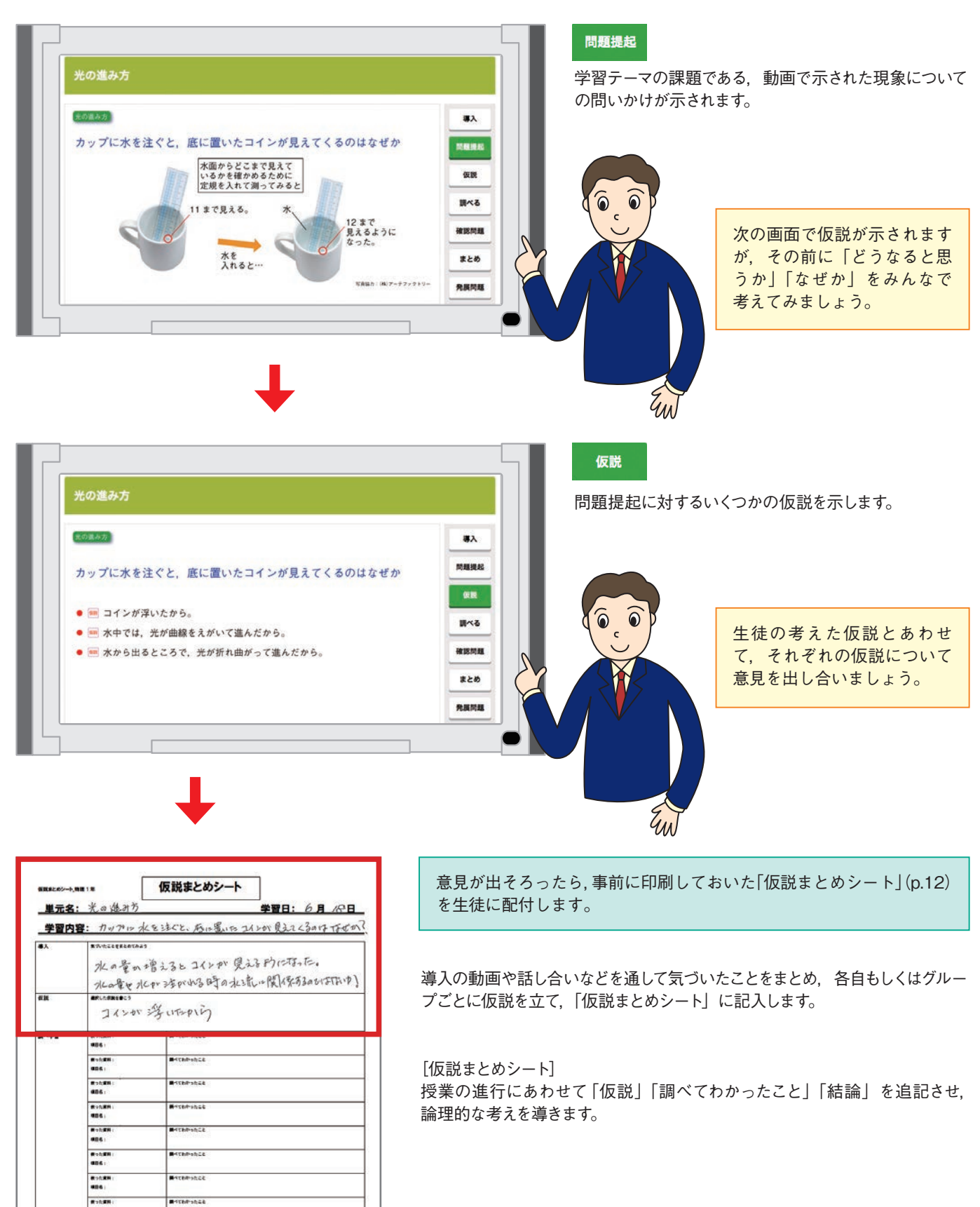

D Britannica Japan Co., Ltd.

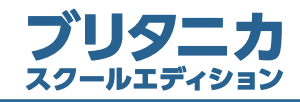

#### (3) 将業 [調べる]

前の授業で立てた仮説を立証するために調べ学習をします。コンピュータ室など、生徒がコンピュータを使える場所で学習を行ないます。 「仮説まとめシート」を持参します。

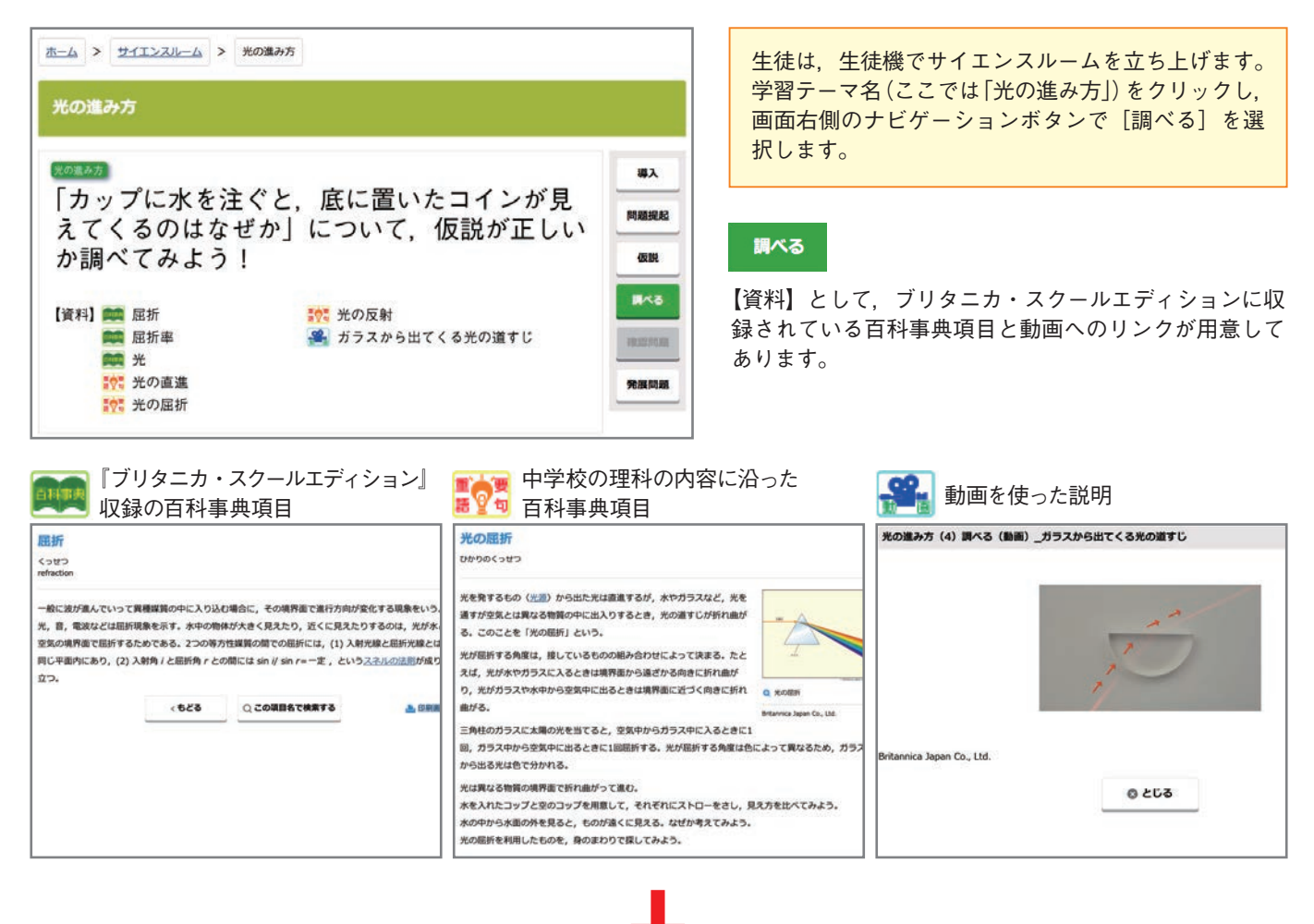

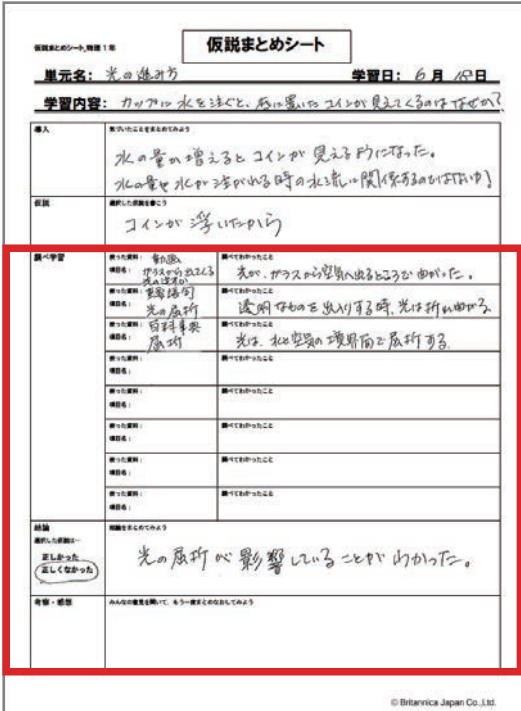

「仮説まとめシート」に調べ学習で得た情報を書き込んでいきます。

これらの資料だけでなく、ブリタニカ·スクールエディションでも検索し、 。さらに多くの手がかりを集めてみましょう

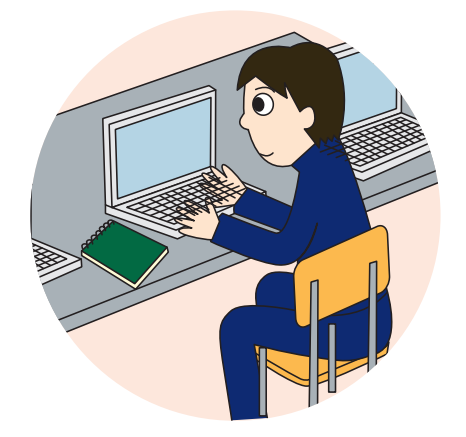

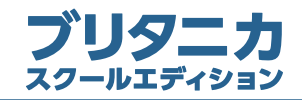

#### (4) 将業 「確認問題] 「まとめ] 「発展問題]

先生機でサイエンスルームを操作します。

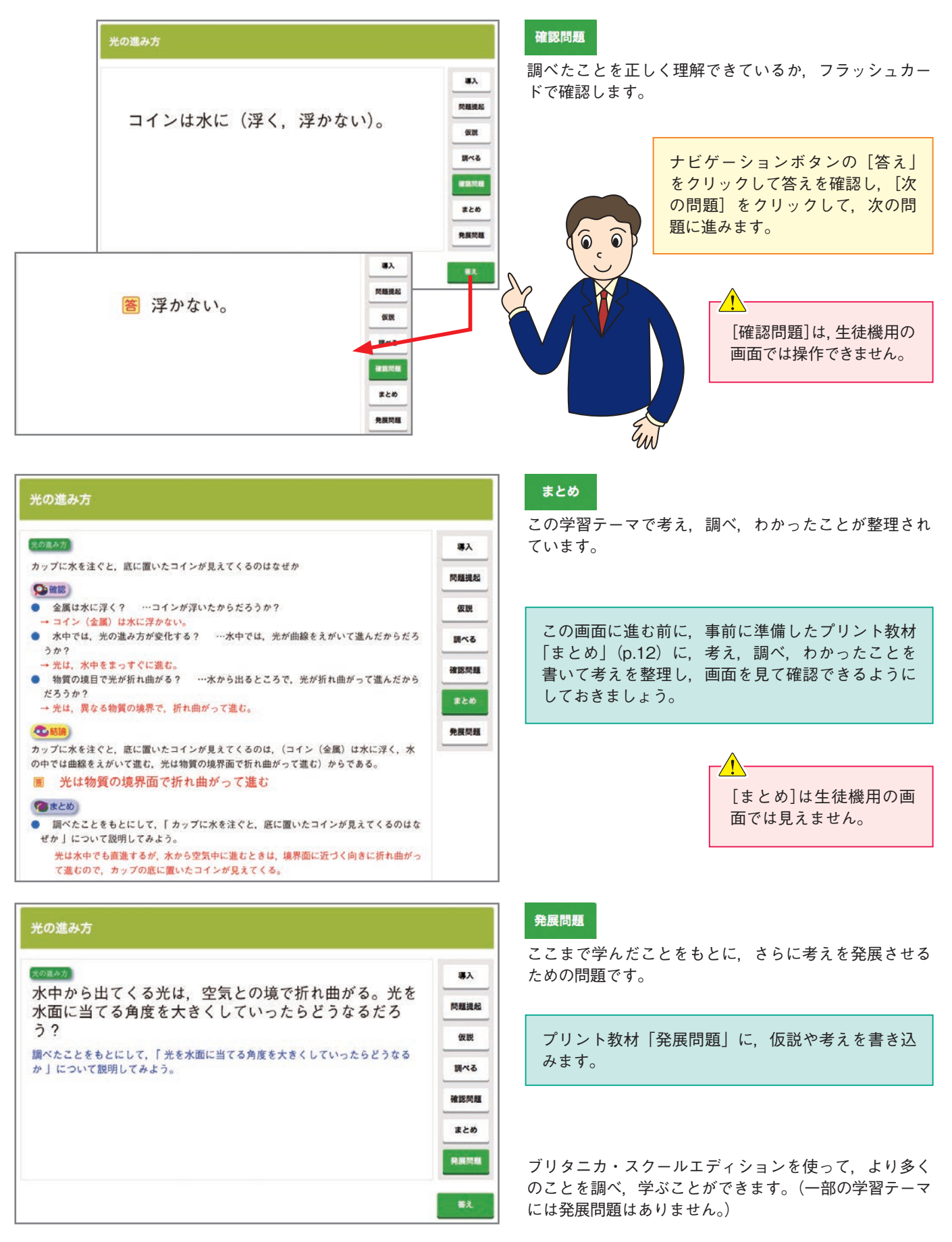

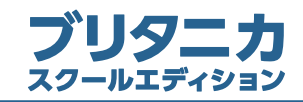

### ■「テーマ別メニュー| の使い方

「テーマ別メニュー」は、テーマから情報を探すことができる項目メニューです。クリックしていくだけで、調べたい情報にた 。どりつくことができます

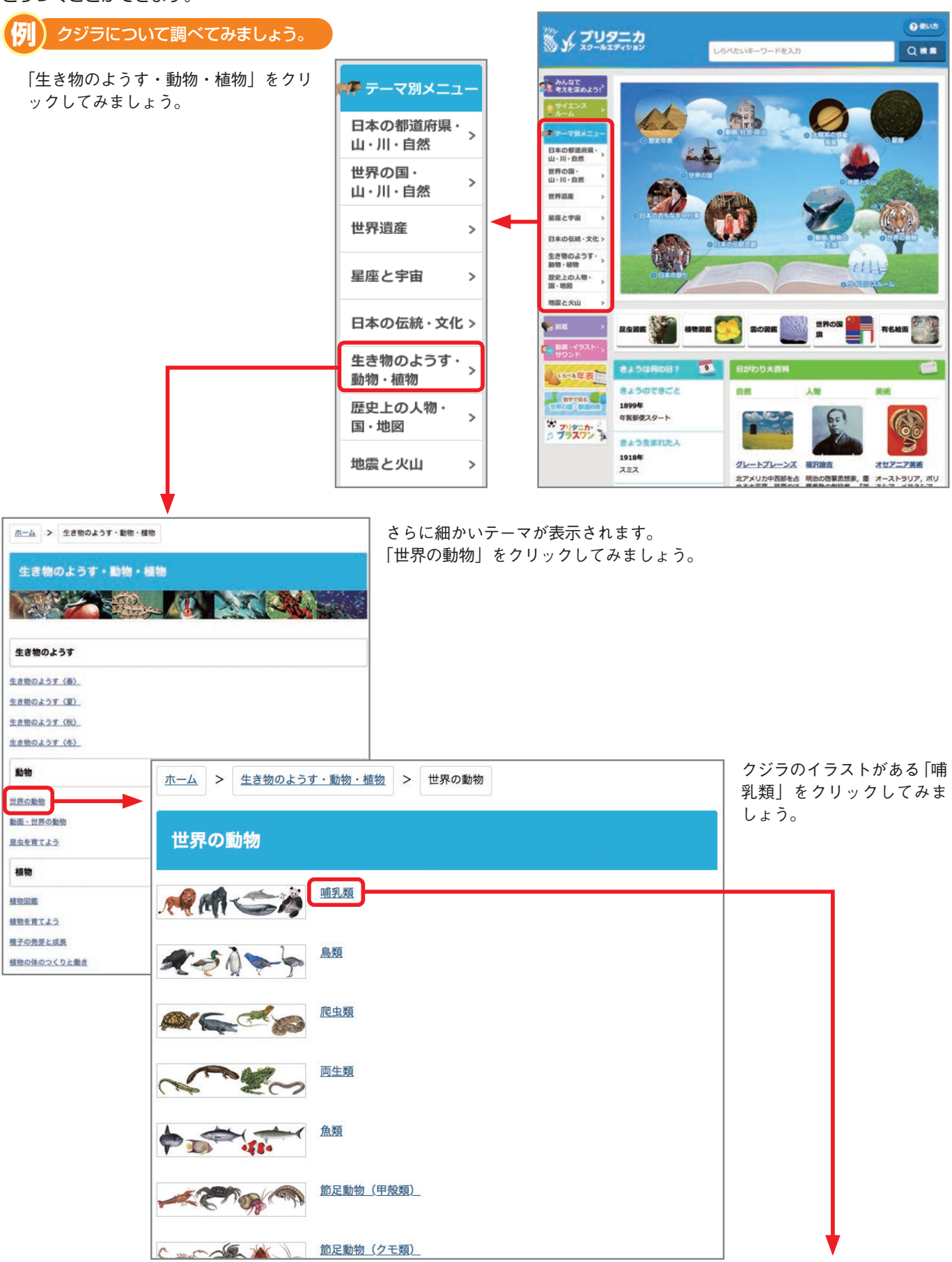

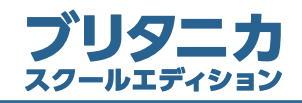

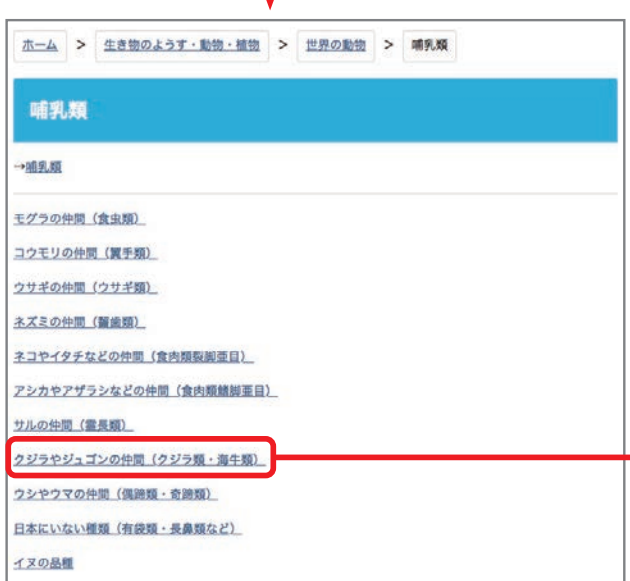

「クジラやジュゴンの仲間(クジラ類・海牛類)」をクリッ クすると, いろいろなクジラやイルカの名前が表示されま す。どのようなクジラがいるか、スクロールして見ていき 。ます

#### ※表示は五十音順になっています。

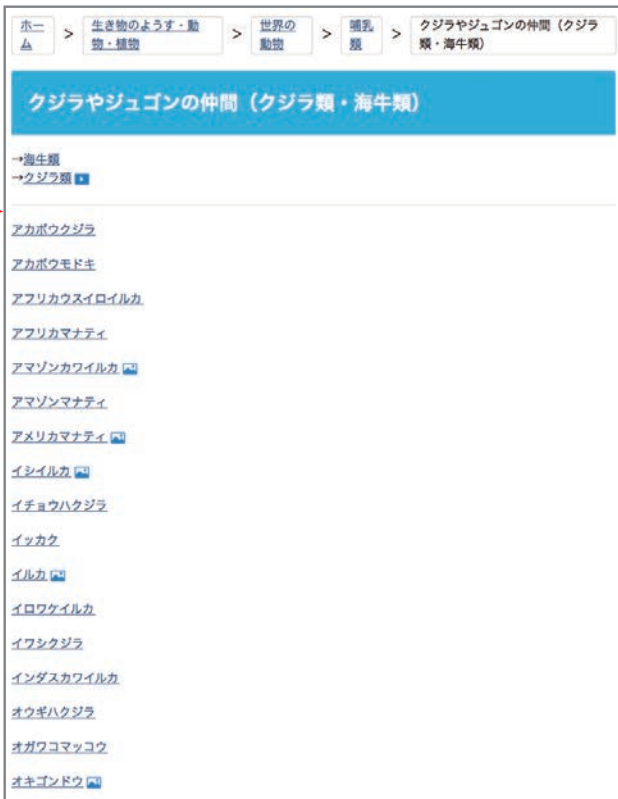

## **例**) 「ザトウクジラ」を探してクリックしてみましょう。

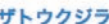

ザトウクジラ Megaptera novaeanglise: humpback whale

ケジラロビゲケジラ軍ロナガスケジラ科ザトウケジラ星、休長 11~ 16m。体重は約 35tに達する。出生体長は 4.5~5m。体色は背部が黒 **色 腹部は部分的に白色を呈する。体型は太い紡錘形で 眼周が大きくず** んぐりとしている。噴気孔は2個で、噴気は高さ3~5mで太く、まれにV字 状を呈し、小刻みな噴気を上げることもある。頭部は長く幅がありややと がる。上顎と下顎に人間のこぶし大の円形突起が列をなしており、突起に はそれぞれ感覚毛が1本生える。胸鰭 (むなびれ) は大きく、長さは体長の 約3分の1に達し、前縁に不規則な円形突起を有する。背鰭は体の後方3分 の2に位置し、比較的小さく先端は鈞 (かぎ)状で垂れる。背部は背鰭を中 心に隆起し、背鰭後方から尾鰭にかけて波打った隆起線がある。尾鰭後縁 にぎざぎざの切れ込みがある。尾鱝の裏側は色調や模様が変異に富んでお り個体識別に利用される。畝 (うね) は幅約 15cmで 14~35本あり、臍 (へそ) まで達する。くじらひげは口内の上顎上面に片側で 270~400枚あ り、長さは 80cm未満。板状部は黒色、繊毛部は粗く、琥珀色やこげ茶色 を呈する。通常1~3頭で行動するが、素餌場ではより大きな群れをなす。 潜水時間は 15~20分。水面にとび上がったり、胸鰭や尾鰭で水面をたた いたりする。繁殖場では鳴音による交信を行う。おもに浮遊性甲酸類やニ シン等の群集性小型魚類を捕食する。旋回しながらみずからが出した噴気 の小さい泡で魚群を取囲み捕食するほか、口を開き突進し飲み込んで捕食 ■ ザトゥクジラの鳴き声 する。繁殖時には熱帯海域へ、素餌時には両半球の極および亜極海域へ回 Encyclopaedia Britannica, Inc. 遊する。最も高度回遊する種で外洋域を回遊し移動する。絶滅危惧種。

くもどる

○この項目名で検索する

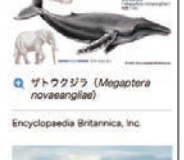

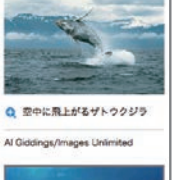

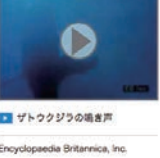

**上 印刷画面** 

。ども見つかります スライドを表示

ザトウクジラの鳴き声や、他の動物と大きさを比較したイラストな

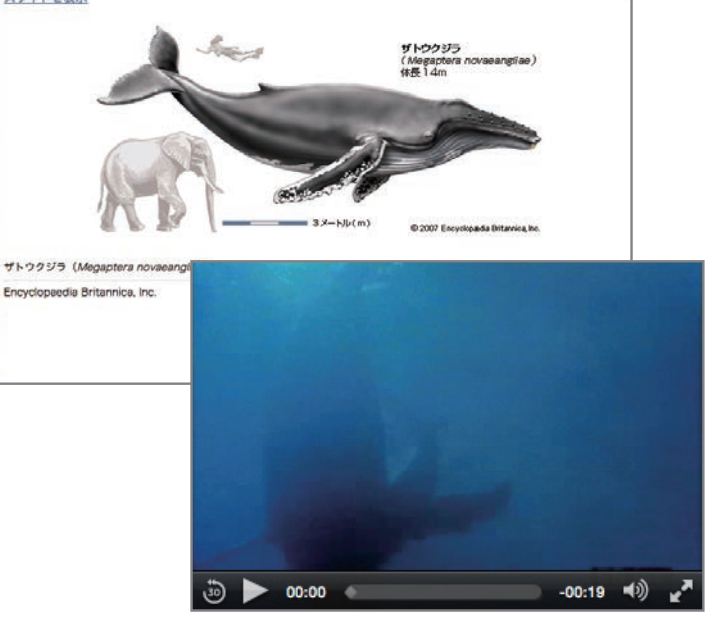

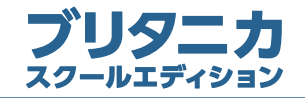

#### ■「図鑑| の使い方

「図鑑」は、写真を見ながら、昆虫、植物、雲や世界の国旗、有名絵画を調べていくメニューです。拡大できる写真や動画など、 授業で提示できる素材が数多く収録されています。

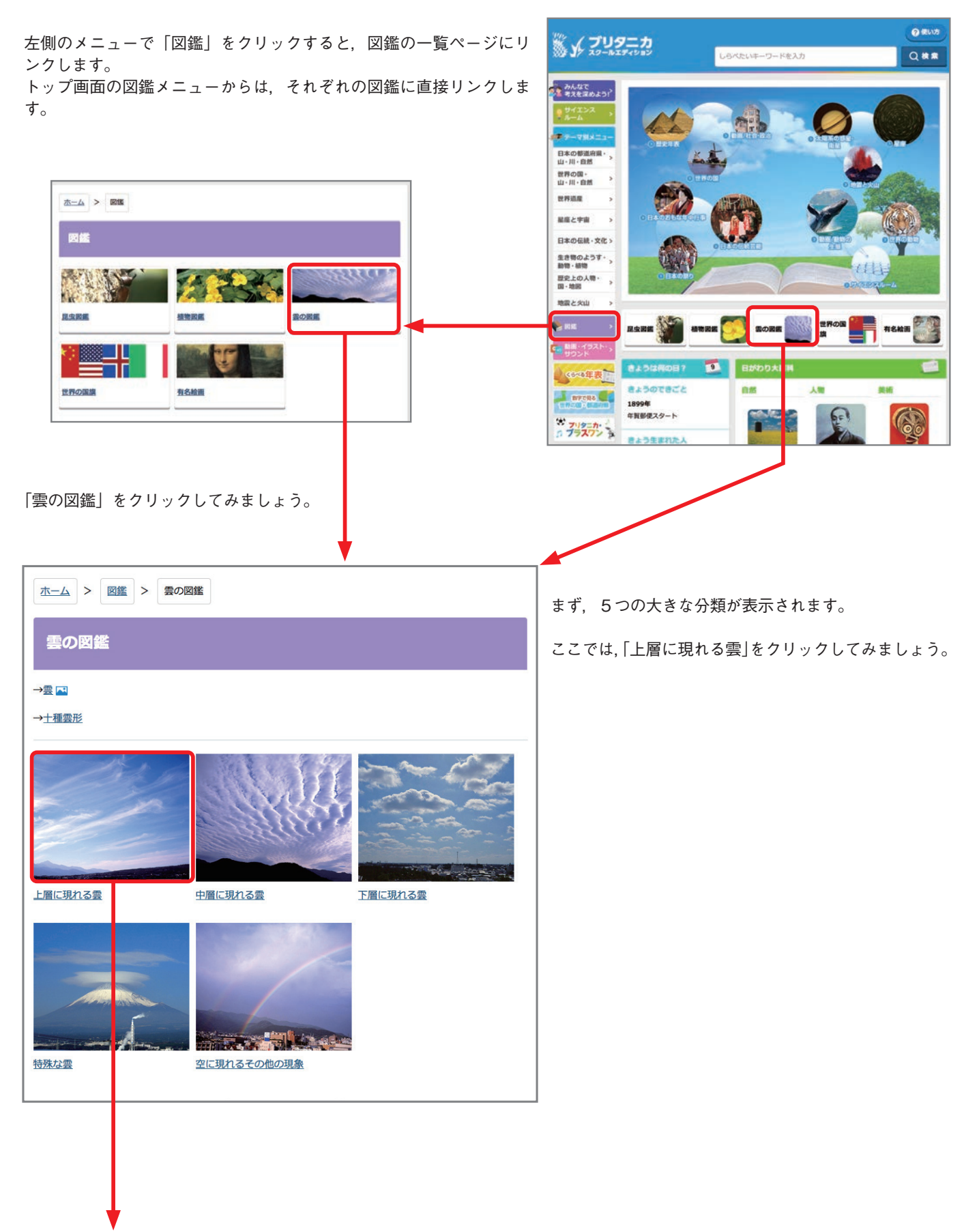

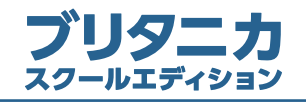

# **8.「図鑑」の使い方**

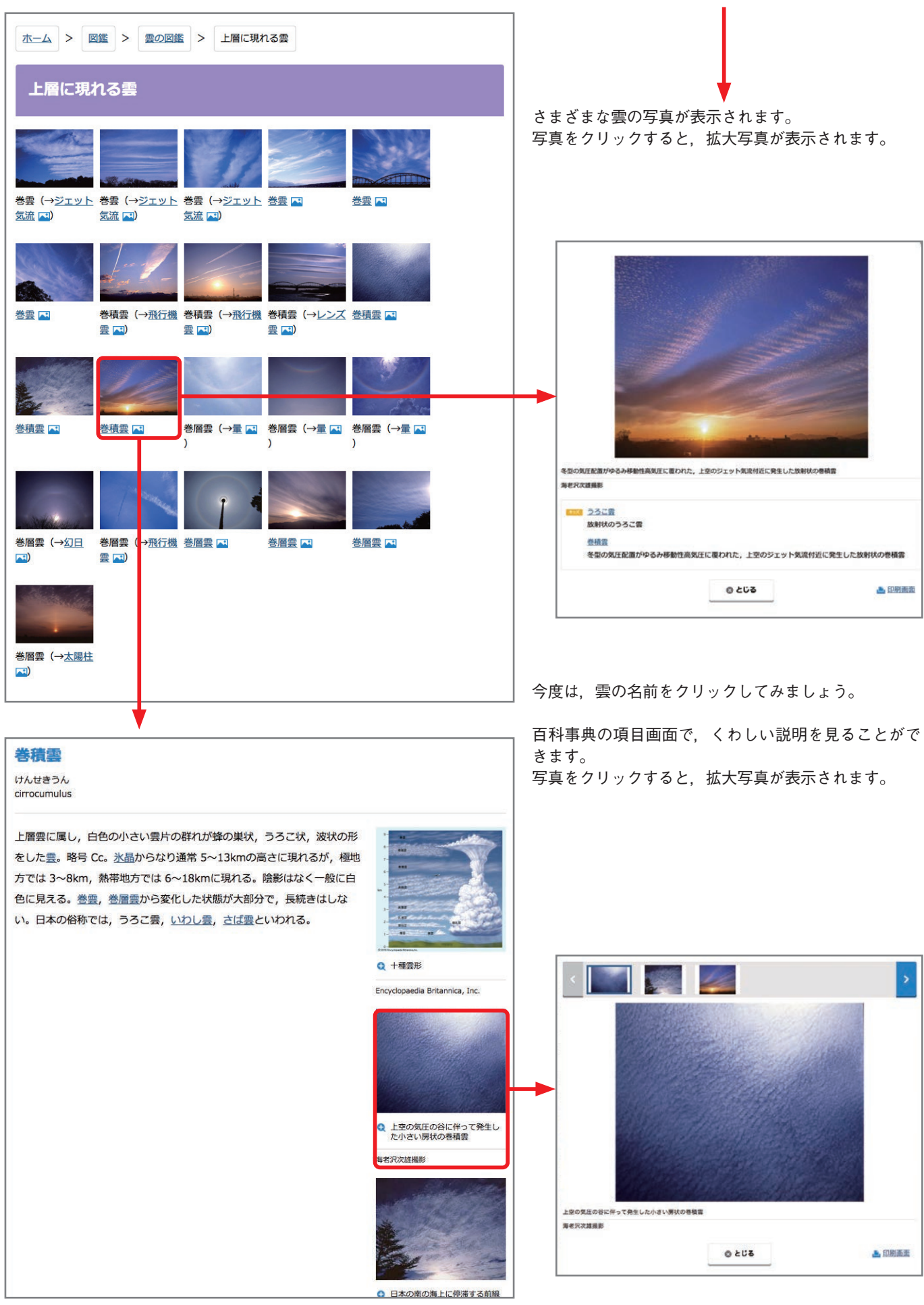

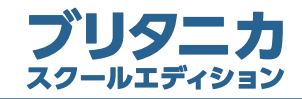

**Q RUS** 

Qas

#### ■「動画・イラスト・サウンド| の使い方

「動画・イラスト・サウンド」は、百科事典に収録された動画やイラス ※ メ ズリタニカ ト、音声などのマルチメディアのメニューです。授業で提示する動画 しらべたいキーワードを入力 や教材作成に使用するイラストを探すときなどにも便利です。 そのんなで<br>ままえを深めよう? 日本の都道府<br>山・川・自然 「動画・イラスト・サウンド」をクリックすると、マルチ 世界の国·<br>山・川・自然 。メディアメニューの一覧ページにリンクします www. 組織と学園 ホーム > 動画·イラスト・サウンド 日本の長崎・文化 生き物のようす。<br>新物、経験 **b画・イラスト・サウンド** 歴史上の人物· 地震と火山 サウンド  $(57)$  $\cos \theta$ 人物 **I** avenue of 18994 年刊部使スタート  $-757$ **BISERRYL** 「動画」をクリックすると、「自然・環境」「社会・政治」 1918年 グレートプレーンズ オセアニア美味 など、5つのテーマに分かれています。「自然・環境」は.  $x = x$ 提示論古 北アメリカ中西部を占 明治の啓蒙思想家、慶 オーストラリア,ポ<br>める大平原,草原のは 馬雅登の劇設者。「学 ネシア,メラネシア<br>かに東地地球の名手 動物、虫などさらに8つに分かれています。そこから「自 然と環境| をクリックします。 ホーム > 動画·イラスト·サウンド > 動画 > 自然·環境 > 自然と環境 自然と環境  $\Box$  =日本語ナレーション 英 =英語ナレーションと字幕 石灰洞 (鍾乳洞) の形成 英 石灰洞(鍾乳洞)の天井や床には不思議な形の鍾乳石や石筍、石柱が見られる。これらは地下 メニューの写真(サムネール)をクリックすると、動画 し堆積してできたものである。 O 再生画面が表示されます。再生ボタンをクリックすると、 関連項目 い説明 。動画が再生されます 秋芳洞 カルデラ湖の カルスト地形 鍾乳石 ード山脈にあるクレーター湖は、6000年以上前マザマ山の火 石筍 できた。噴石丘や湖を用む切り立った崖、590mに及ぶ水深な 石灰洞 √関連項目 г っ示す。 マンモスケープ国立公園 溶食作用 い説明 秋芳洞 森林破壊の准おアマゾン執業雨林 日 カルスト地形 1960年代から 1980年代、ブラジル政府はアマゾン川流域の熱帯雨林の開拓を奨励した。企 業、農民はこぞって現地に進出、大量の木が伐採され、焼かれた。 鍾乳石 くわしい説明 関連項目  $\overline{\phantom{a}}$ 石筍 プラスチックのリサイクル日 石灰洞 クリックで百科事典項目へ イギリスのリーズにあるプラスチックのリサイクル工場。大量に捨てられるごみのうち、プラ リンクします。 スチックは廃棄処理が難しい。細かく砕いて再利用することで、ごみの量を減らすことができ マンモス  $\overline{\delta}$ 溶食作用 くわしい説明 関連項目  $\ddot{\phantom{0}}$ 

> プルダウンメニューの「関連項目」は、その動画に関連 する百科事典項目の一覧です。項目を選択し [くわしい 説明】をクリックすると、該当の項目画面が表示されま す。

光化学スモッグにかすおアメリカ第2の都市 ロサンゼルス。スモッグは工場や自動車から大 量に排出される煙や排気ガスが原因で発生する。環境や人体に悪影響を及ぼすため、大きな社 会問題になっている。

ロサンゼルスの光化学スモッグ日

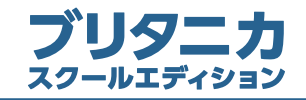

#### ■「くらべる年表」の使い方

「くらべる年表」は、世界史、日本史、その他地域史を比較表示できる 年表です。日本史と世界史やその他の地域の歴史を並べてみることで, それぞれの時代をグローバルな視野から俯瞰することができます。年 表中のキーワードは百科事典の項目にリンクしているので、ひとつひ とつの出来事について、詳細な説明を読むこともできます。

「くらべる年表」をクリックすると、年表選択画面にリンクします。

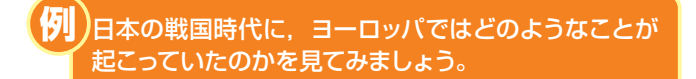

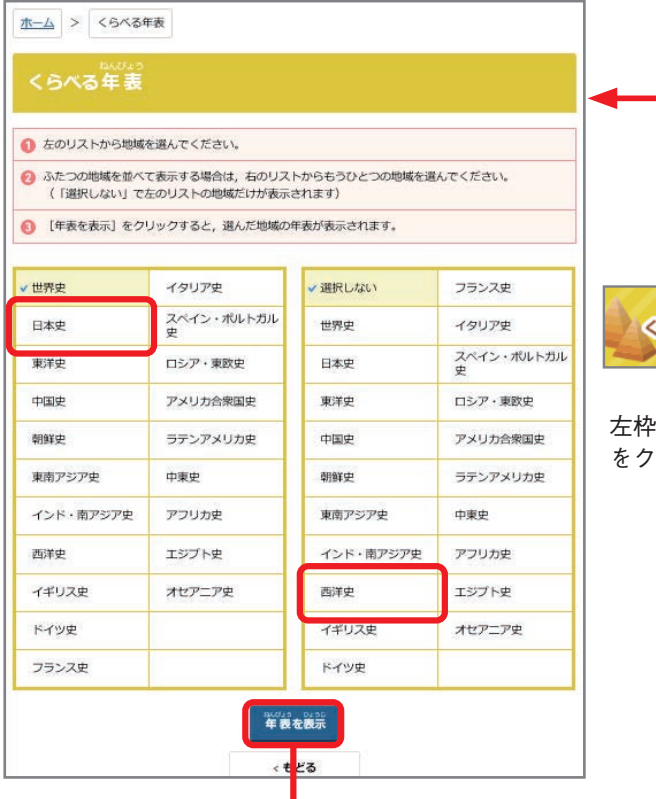

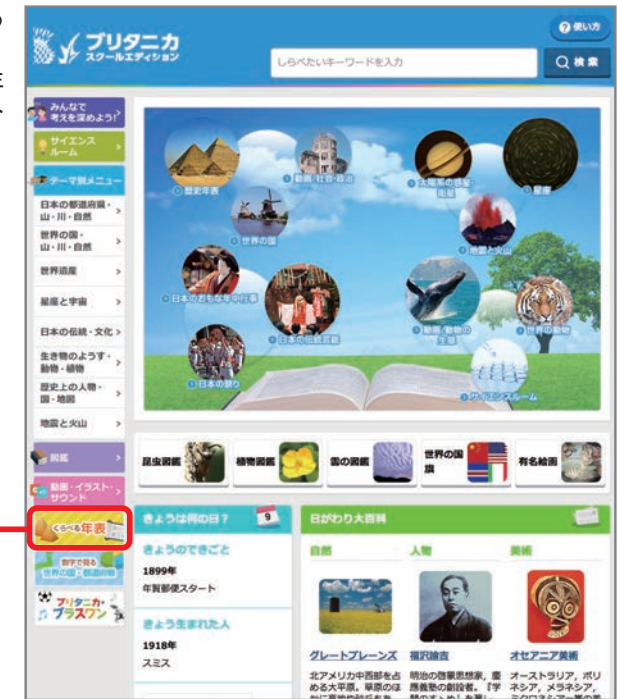

:から「日本史」を,右枠から「西洋史」を選び,[年表を表示] リックすると、日本史と西洋史を並べた年表が表示されます。

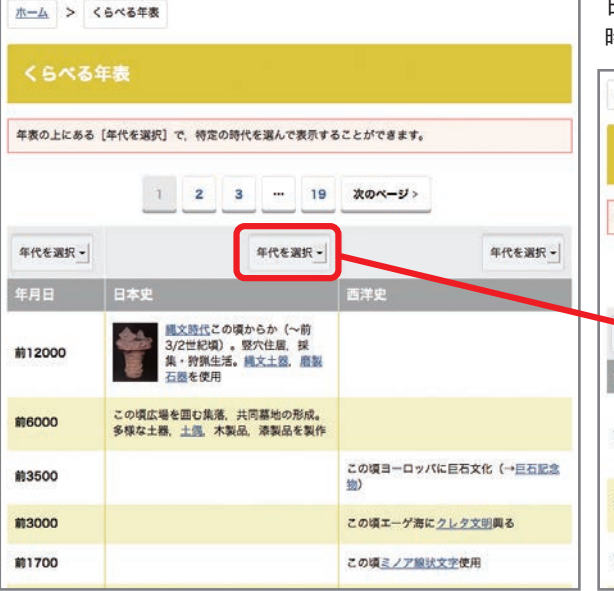

日本史のプルダウンメニュー「年代を選択」で、「室町・安土桃山 時代」を選びます。

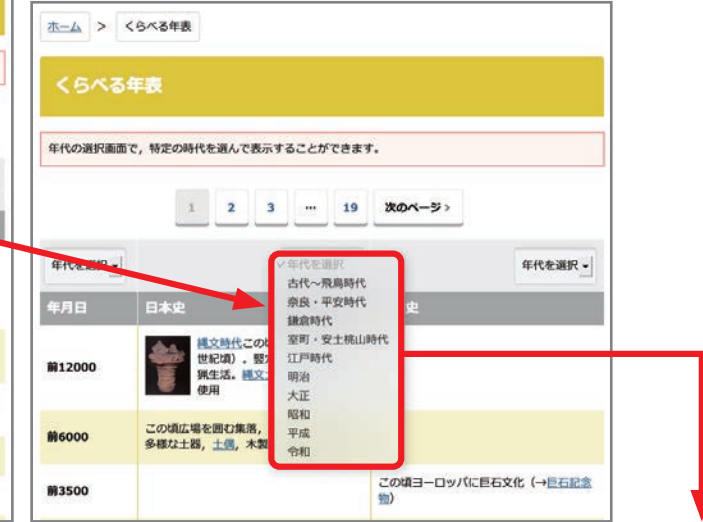

6ベる年表

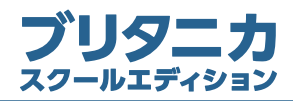

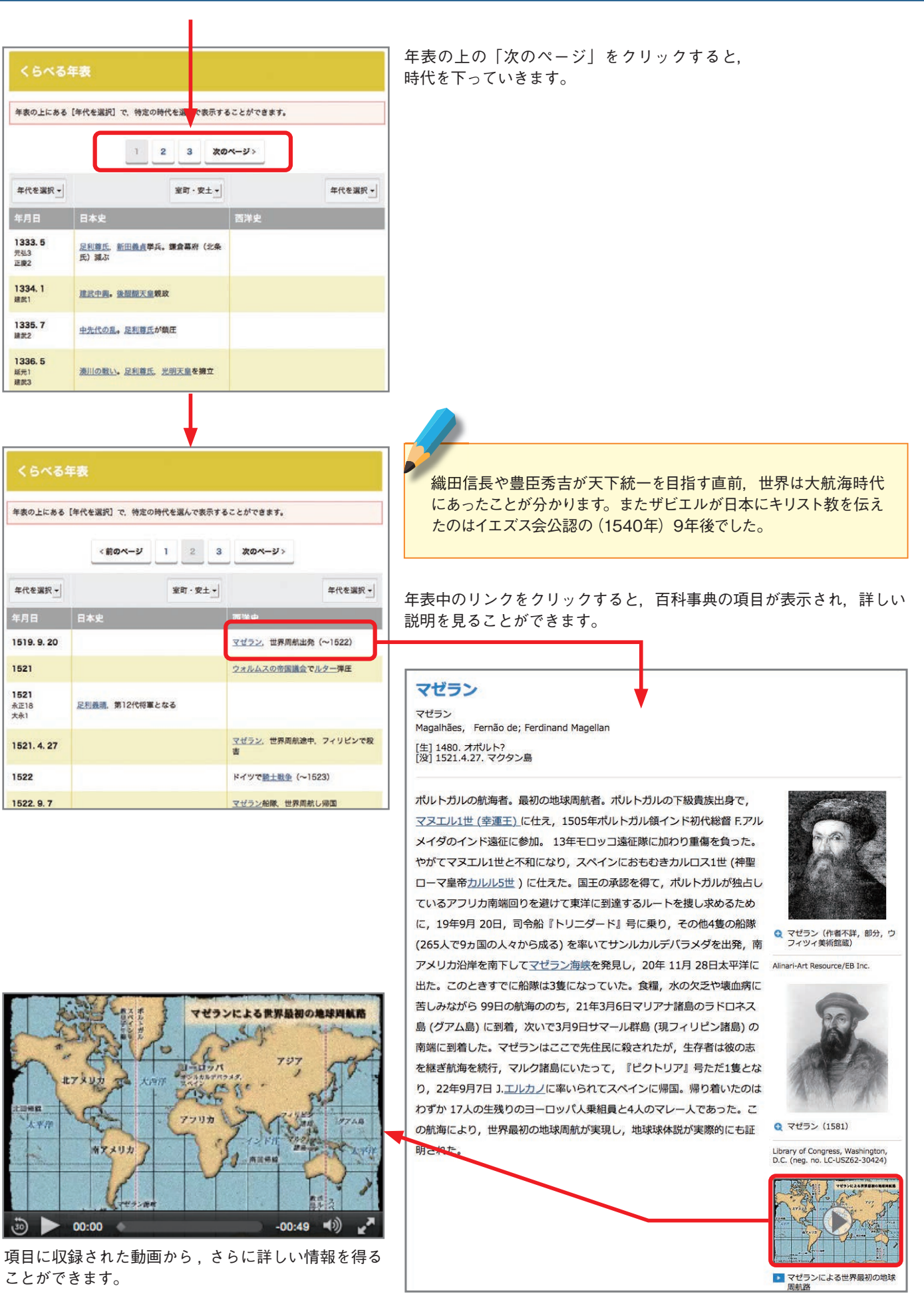

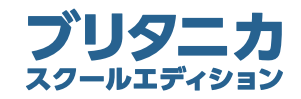

#### ■「数字で見る世界の国·都道府県」の使い方

「数字で見る世界の国・都道府県」は、世界の国と日本の都道府県の、広範にわたる統計データです。メニューを選択してグラ フで表示する「グラフで見る」と、読みやすく,印刷にも適した PDF 形式で収録した「表で見る」に分かれています。世界の 国や都道府県の姿を数値で客観的に表し、百科事典の情報を補います。

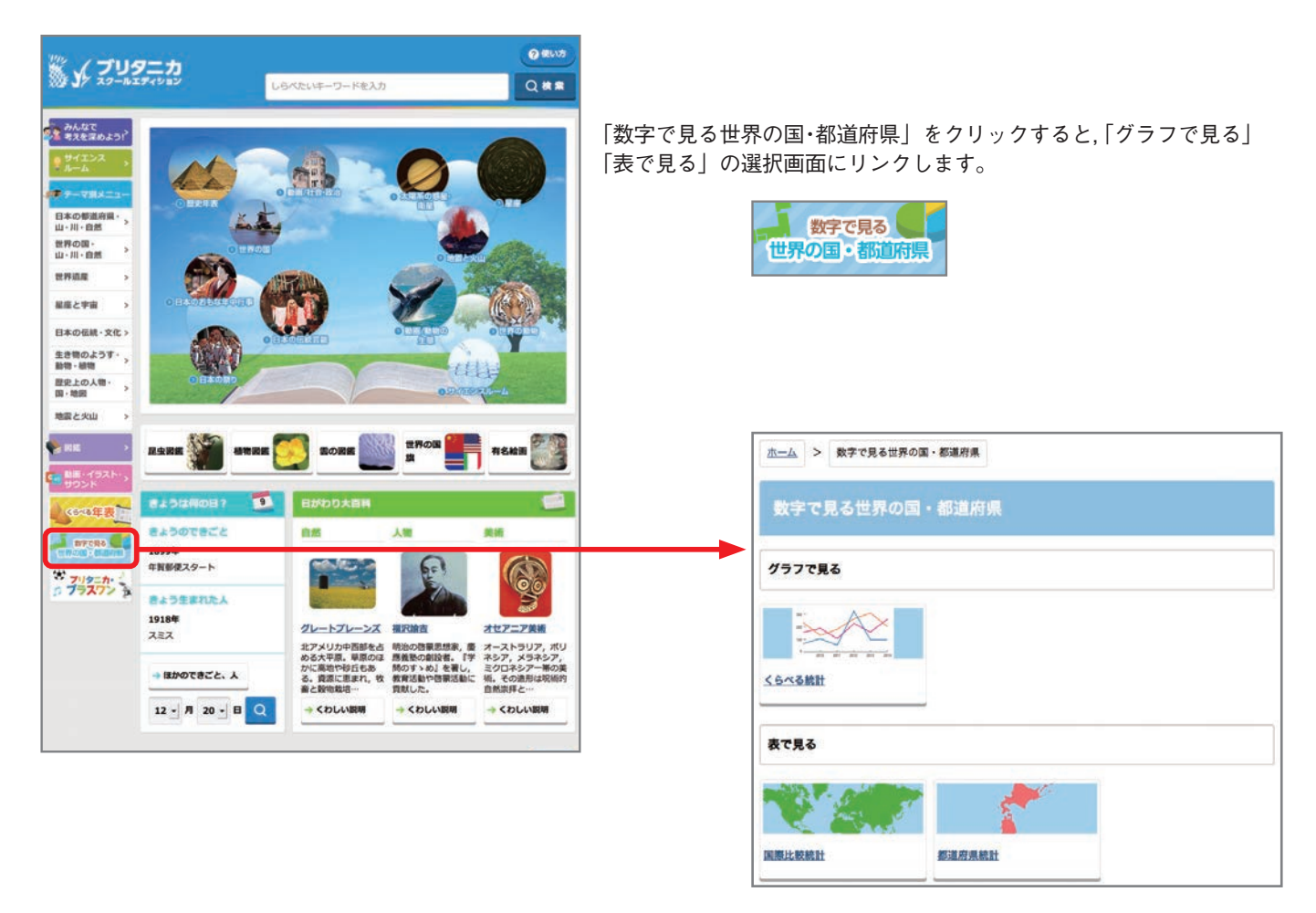

#### **① 「グラフで見る」の使い方**

#### 北海道札幌市と沖縄県那覇市の年間の気温を比べてみましょう。 **例**選択画面の「グラフで見る」から,「くらべる統計」をクリックすると, ホーム > 数字で見る世界の国·都道府県 グラフのメニュー選択画面へリンクします。メニューから、「都道府 数字で見る世界の国・都道府県 県別の気温」を選択します。 ホーム > くらべる統計 グラフで見る くらべる統計 466.4-4.0000 くらべる統計 都道府県別の気温 都道府県別の平均気温平年値 都道府県別の降水量 都道府県別の<mark>キ水量平年値</mark> 都道府県別の総人口 世界の国別の総人口 表で見る 世界の国別の<mark>国民総所得</mark> 世界の国別の国内銀牛産 農産物の収穫量 都道府県統計 国際比較統計

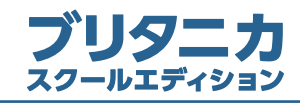

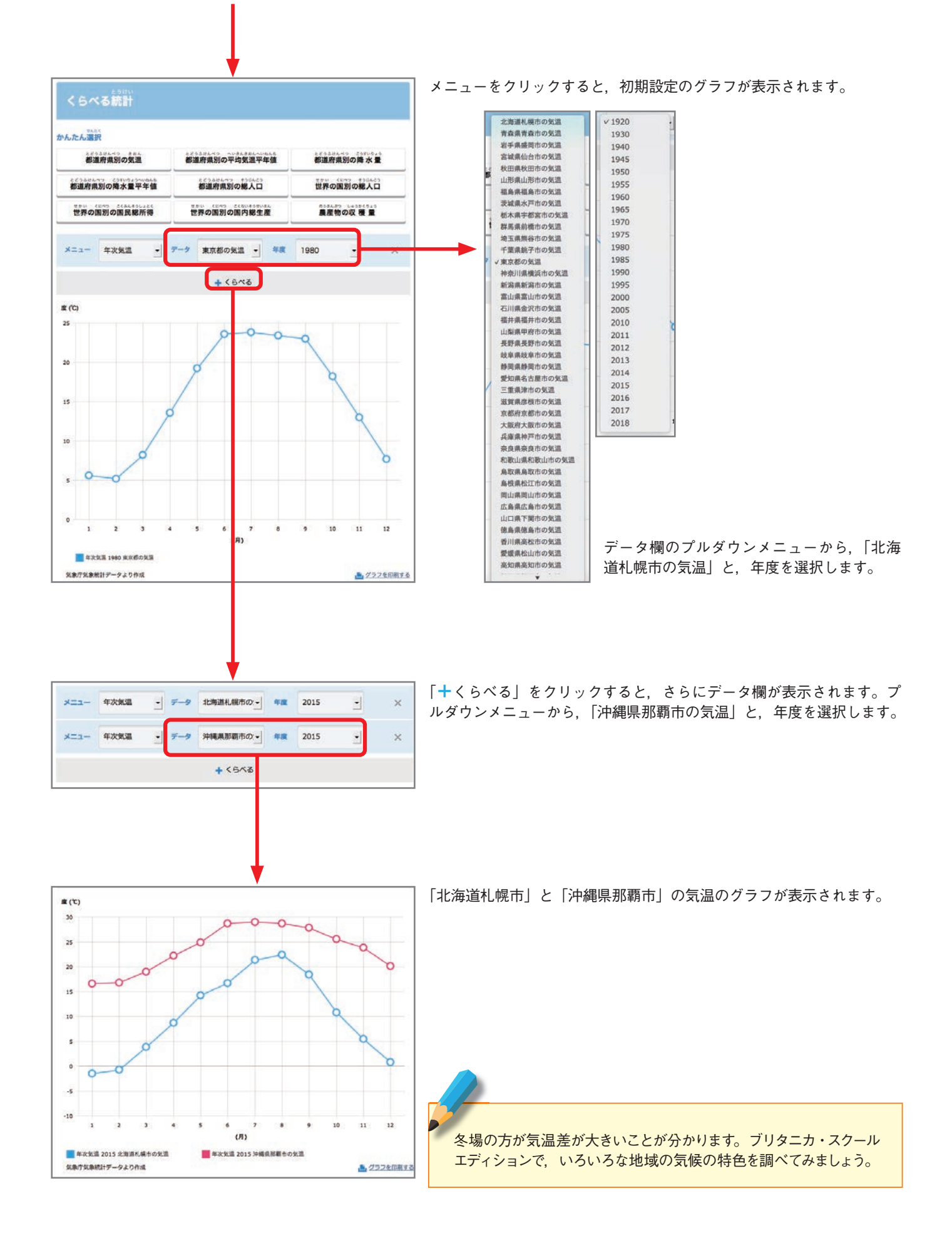

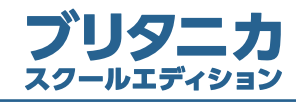

#### **② 「表で見る」の使い方**

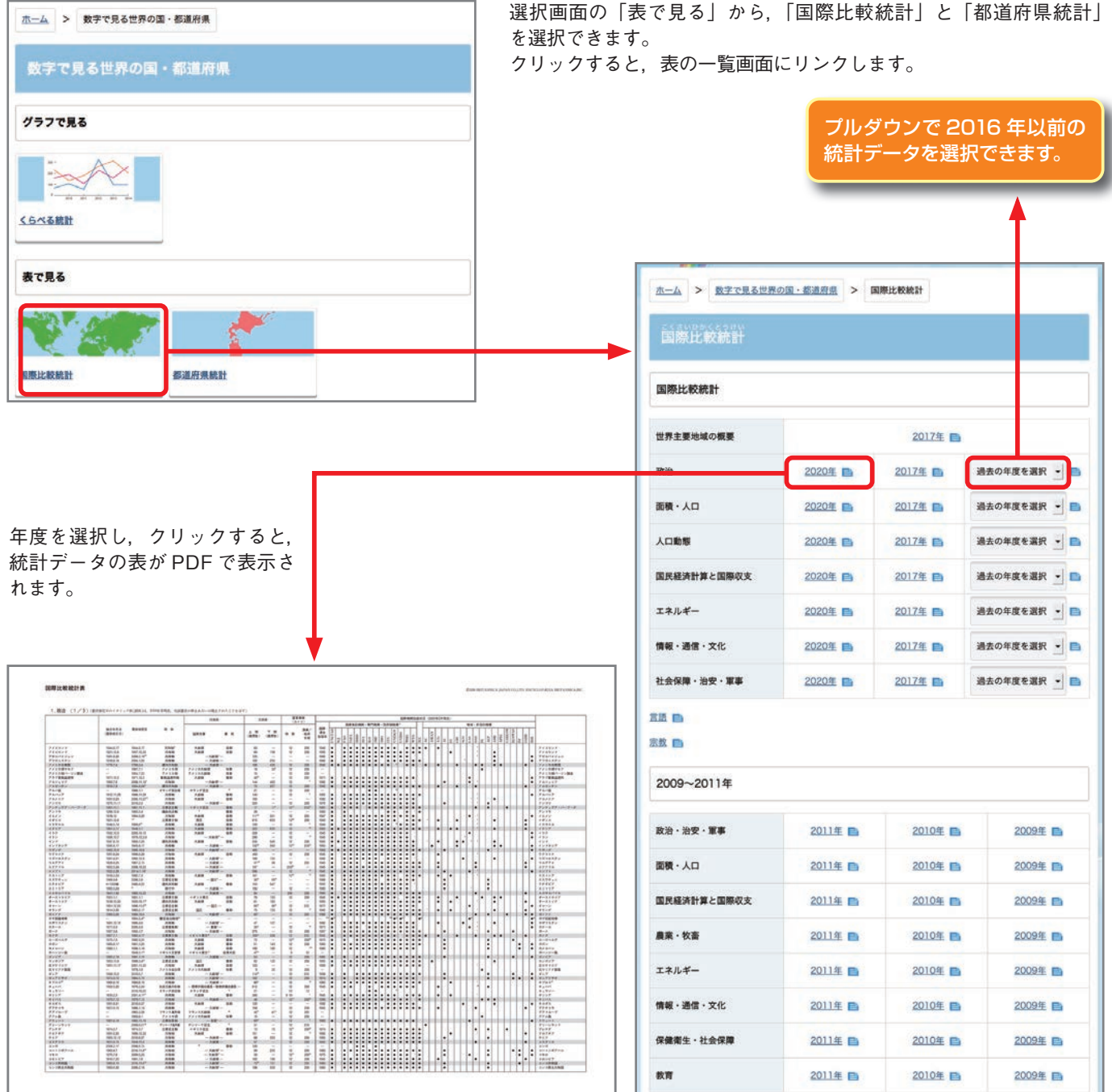

# 国際比較統計

「世界主要地域の概要」,219の国および地域の「政治」「面積・人口」「人口動態」「国民経済計算と国際収支」「エネルギー」「情 報·通信·文化」「社会保障·治安·軍事」についてのデータなどを収録しています。

#### 都道府県統計

47都道府県の, 「面積,人口」「男女·年齢別人口,平均寿命」「農業,製造業,卸·小売業」「産業別就業者数,県民所得,財政」「学校」 「病院,交通事故」「犯罪,火災」についての各年データと、降水量·平均気温の平年値を収録しています。

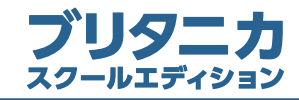

#### ■「きょうは何の日?」の使い方

「きょうは何の日?」は、その日に起こった出来事、その日に生まれた人物を表示するメニューです。

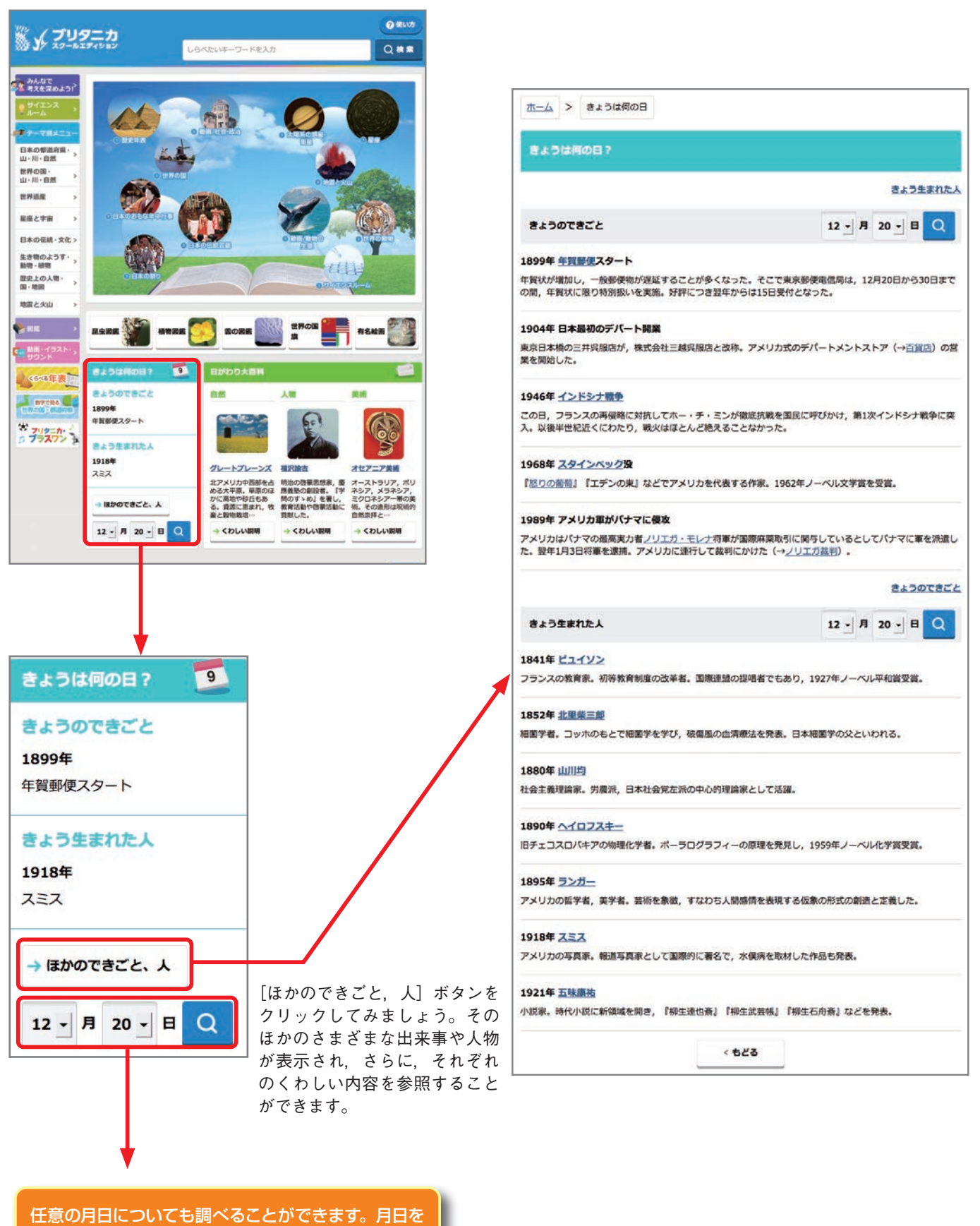

選択して検索ボタンをクリックしてみましょう。

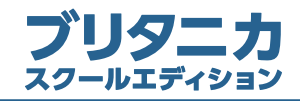

#### ■ 項目画面の見かた

項目画面は、小項目と大項目で表示が異なります。ここでは、より機能が多い大項目の項目画面の見かたについて説明します。

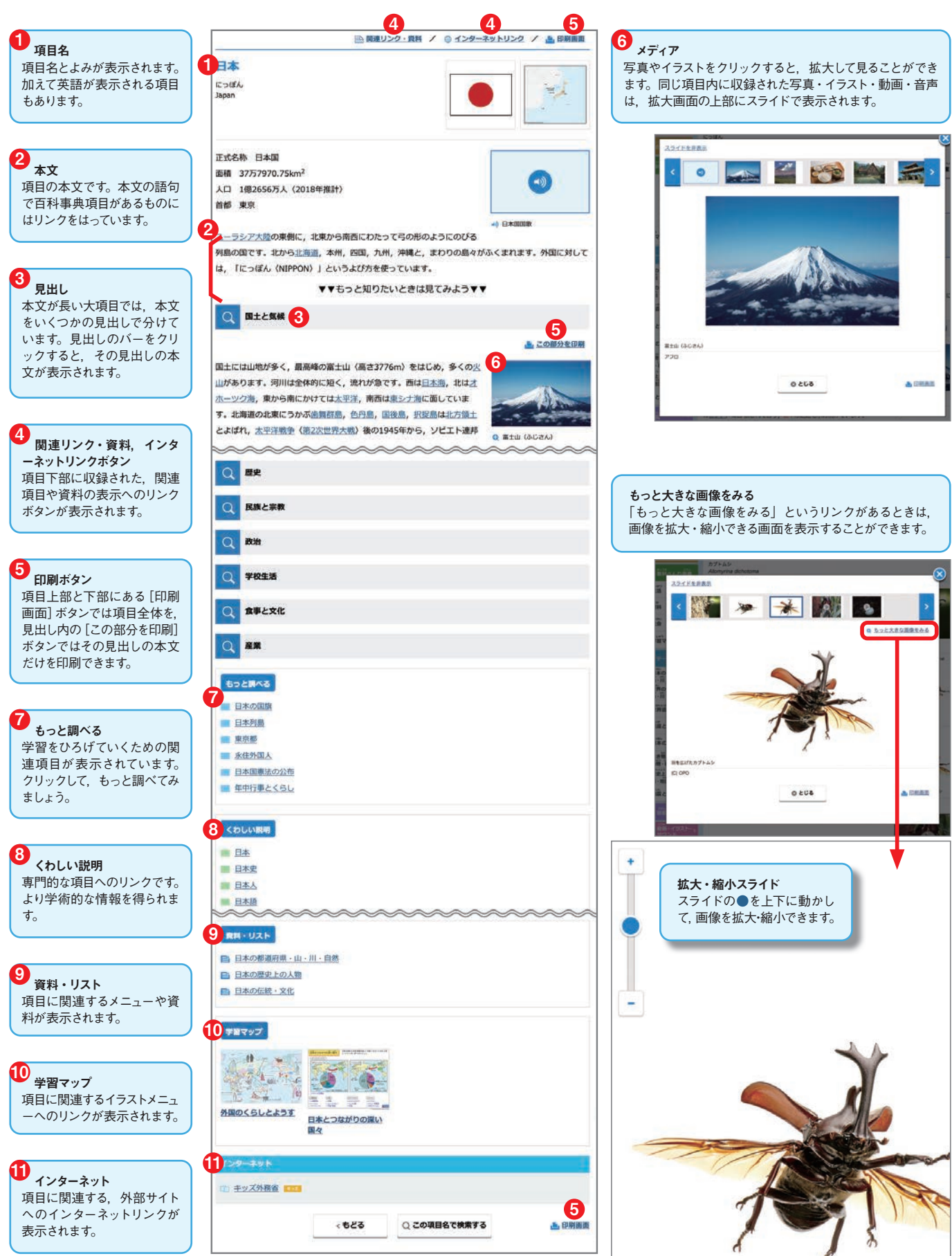

<sup>-&</sup>lt;br>※この画面は一部合成しています。 。<br>実際の画面の見え方とは異なる部分があります。

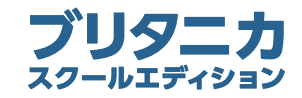

#### ■「ブリタニカ・プラスワン」の使い方

「ブリタニカ・プラスワン」には、英語紙しばい「モクモク村のけんちゃ ん」が収録されています。

「ブリタニカ・プラスワン」アイコンをクリックすると、メニュー画面 。が表示されます

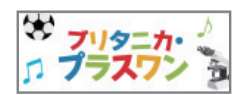

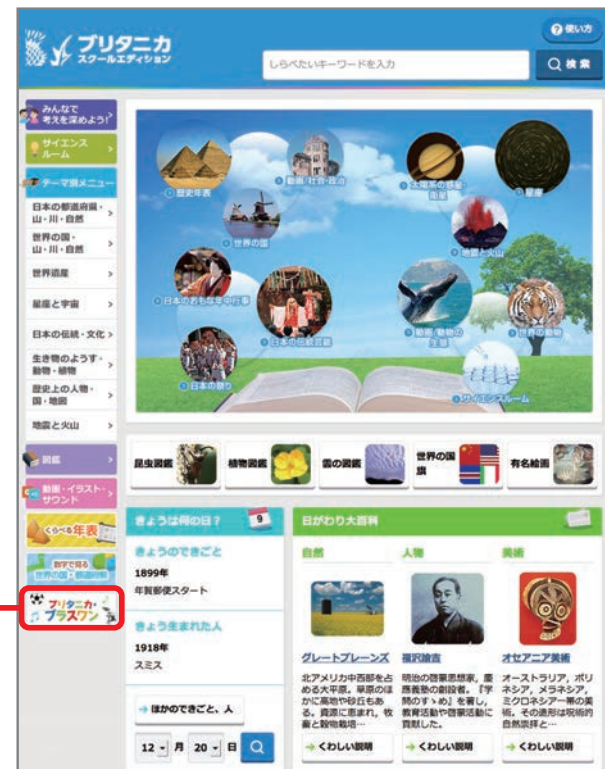

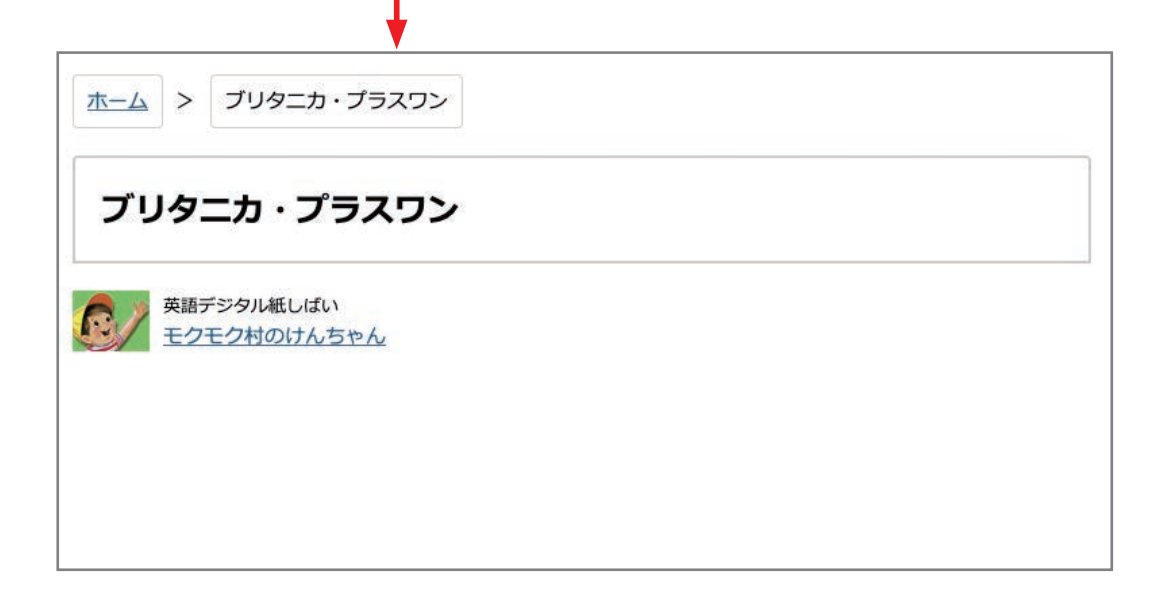